## Handleiding

**Bay** 

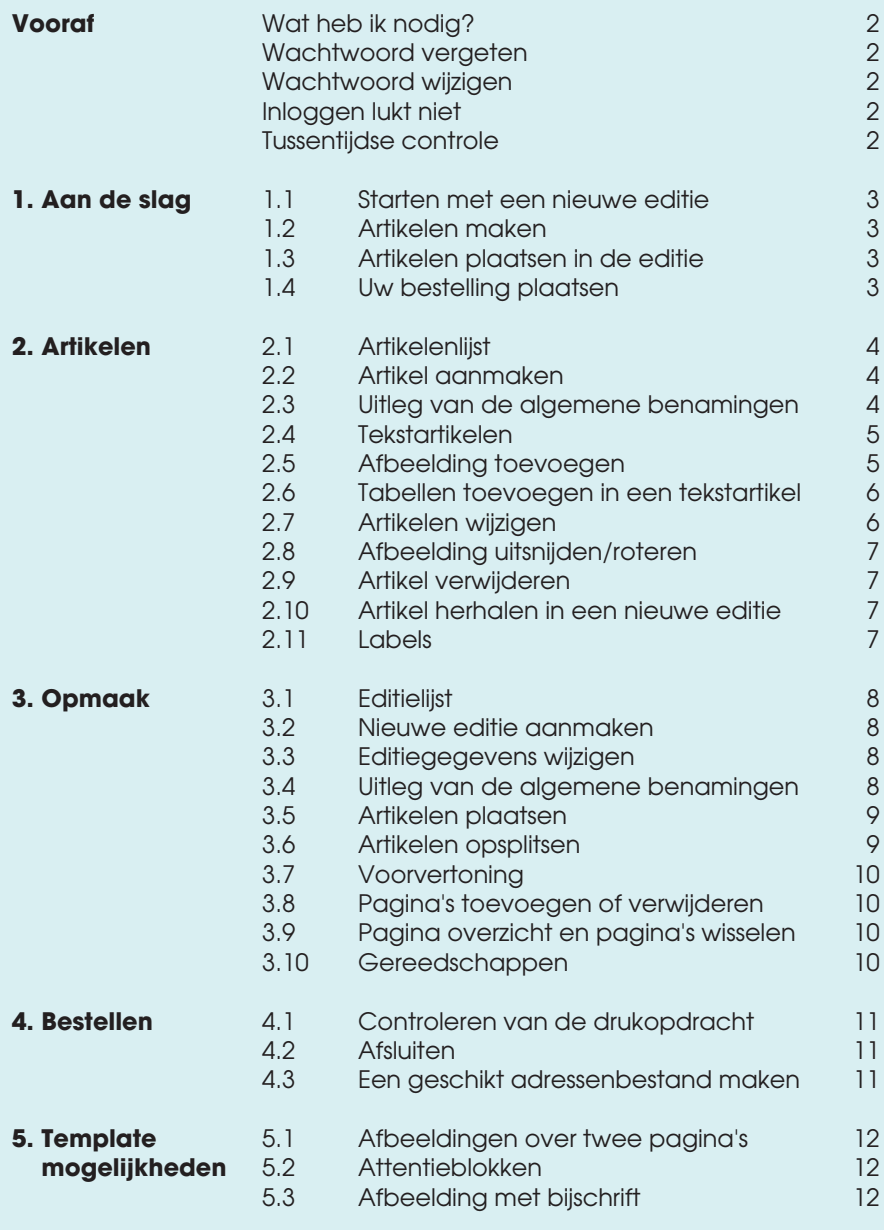

edito **(R)** 

Jedereen kan bladen maken.

## **Een greep uit de mogelijkheden:**

#### **Tabbladen**

De niveaus artikelen en opmaak hebben ieder een eigen tabblad waardoor u snel tussen de twee kunt wisselen. De modules zijn gekoppeld, waardoor een wijziging in een artikel ook direct zichtbaar zal zijn in het niveau opmaak.

## **Gebruikersniveaus**

Editoo heeft twee gebruikersniveaus, namelijk: **Lid:** kan alleen artikelen aanmaken of wijzigen. **Redactie:** kan artikelen aanmaken, wijzigen en bepaalt of en waar een artikel geplaatst wordt.

#### **Rechtstreeks mailen naar de redactie**

Het is mogelijk om een speciaal e-mailadres te krijgen. Teksten of foto's die naar dit adres worden gestuurd, verschijnen in de artikelenlijst voor de eerstvolgende uitgave. Neem voor meer informatie contact op met de supportafdeling.

#### **Artikelen herhalen**

Als u een artikel aan meerdere edities koppelt, wordt het in iedere editie op dezelfde pagina geplaatst. Handig voor bijvoorbeeld een advertentie die vijf keer geplaatst moet worden.

#### **Pagina's verschuiven**

U kunt pagina's als geheel verplaatsen en u hoeft dus niet te wachten met de opmaak tot alle kopij binnen is. Mocht er nog kopij voor het vorige hoofdstuk binnenkomen dan schuift u er gewoon een pagina tussen.

## **(Proef) PDF**

U kunt voordat u de drukopdracht geeft eerst een proefexemplaar van de gehele editie downloaden in PDF-formaat.

## VOORAF

**In het stappenplan is de keuze gemaakt voor een kolomindeling van het blad. Deze indeling zorgt voor een overzichtelijk beeld van de artikelen op de pagina. Hieronder wordt het een en ander kort uitgelegd.**

#### **Indeling met 2 kolommen:**

De templates worden vernoemd naar de breedte van de kolommen. *Tekst; 1 kolom* beslaat ook werkelijk maar 1 kolom op de pagina.

**Indeling met 3 kolommen:** De templates worden vernoemd naar de breedte van de kolommen. *Tekst; 2 kolom* beslaat ook werkelijk 2 kolommen op de pagina.

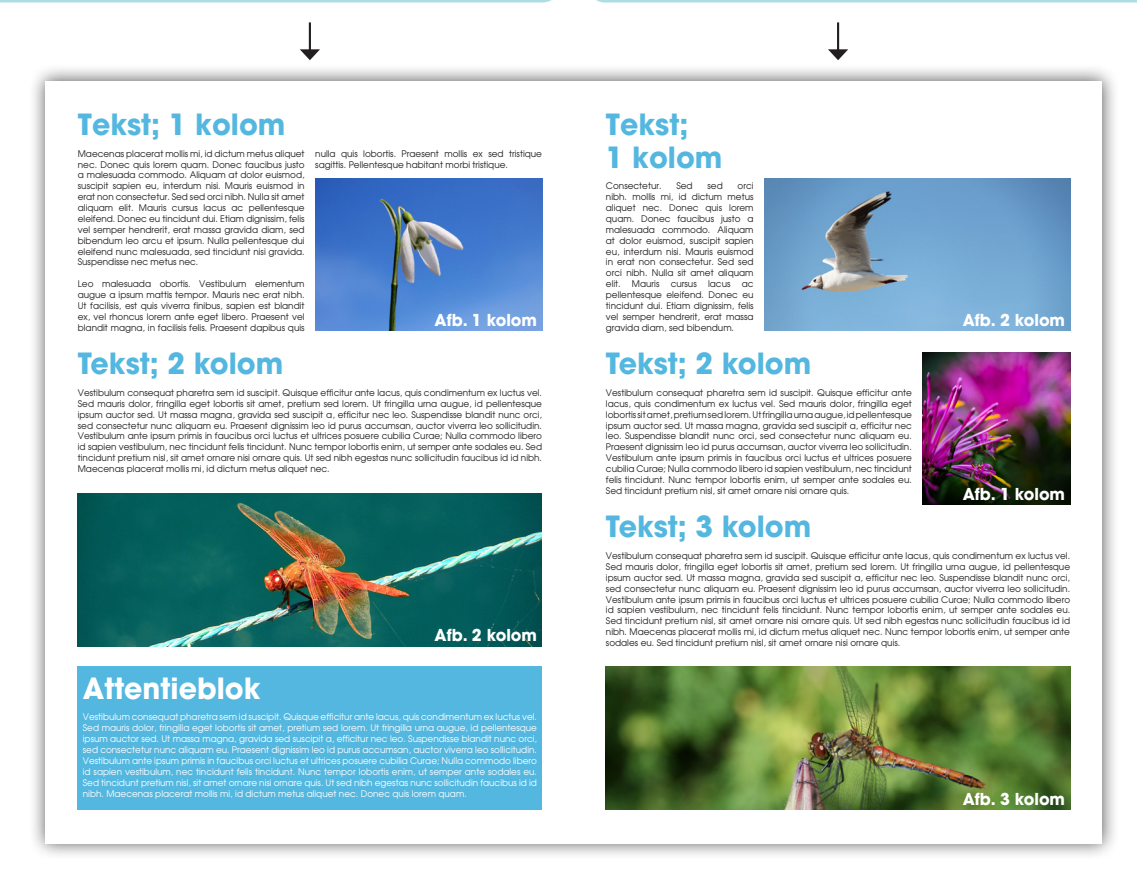

#### **Wat heb ik nodig?**

Editoo werkt het prettigst en snelst met de browser Mozilla Firefox. Naast Firefox kunt u ook gebruik maken van Google Chrome of Safari. Editoo werkt op zowel Windows, Apple OS X als Linux.

#### **Wachtwoord vergeten**

Klik in het inlogscherm op de tekst *wachtwoord vergeten* en volg de instructies.

#### **Wachtwoord wijzigen**

Om het wachtwoord te wijzigen gaat u naar het tabblad *nieuws*.

- 1. Klik op *wachtwoord wijzigen*.
- 2. Volg de instructies.

#### **Inloggen lukt niet**

Wanneer u niet meer kunt inloggen bent u vermoedelijk vergeten uit te loggen. Om dit te verhelpen is het verstandig om op de computer en webbrowser waarmee u voor het laatst was ingelogd de offline opslag en de cookies te verwijderen.

Dit doet u als volat:

- 1. Ga in de webbrowser naar *extra* en daarna naar *opties*.
- 2. Klik op *geavanceerd* en kies voor *netwerk*.
- 3. Klik op de *nu wissen* knop bij offline opslag.
- 4. Ga naar *privacy* en klik op *individuele cookies verwijderen*.

#### **Tussentijdse controle van de uitgave**

- In Editoo zijn er meerdere momenten om te controleren of de uitgave juist is.
- 1. De voorvertoning per pagina in de opmaak van de editie. **Zie 3.7.**
- 2. De (proef) pdf. **Zie 4.1.**
- 3. De pagina's akkoord geven tijdens het afsluiten. **Zie 4.1.**

## AAN DE SLAG

## **1.1 Starten met een nieuwe editie (zie 3.2)**

Als u voor het eerst met Editoo werkt, maakt u eerst een editie aan. Zonder editie kunt u namelijk geen artikelen maken.

Om een editie toe te voegen gaat u naar het tabblad *opmaak*.

1. Klik op *nieuwe editie*.

2. Er verschijnt een keuzemenu. Vul de gegevens in.

**Tip:** wij raden aan om meerdere edities tegelijk aan te maken. Op die manier kunt u gemakkelijk artikelen maken en koppelen aan meerdere edities. **Zie 2.10.** 

## **1.2 Artikelen maken (zie 2.2)**

Om een artikel te maken gaat u naar het tabblad *artikelen*.

1. Klik op *nieuw artikel.*

2. Er verschijnt een keuzemenu. Vul de gegevens in.

Let op: een template is een sjabloon waarin de opmaak van een artikel gedefinieerd staat. De templates verschillen per account.

- 3. Vul het tekstveld of upload de gewenste afbeelding(en).
- 4. Sla het bestand op om een voorvertoning te creëren. Hier ziet u vervolgens hoe de opmaak van het artikel wordt.
- 5. Als het artikel gereed is sluit u deze en geeft u het de juiste status.

## **1.3 Artikelen plaatsen in de editie (zie 3.5)**

Om een artikel op de pagina te plaatsen gaat u naar het tabblad *opmaak*. 1. Klik de editie aan.

- 2. Klik in het submenu *pagina's* de juiste pagina aan.
- 3. Klik in het submenu *artikelen* het juiste artikel aan. Deze verschijnt vervolgens in het werkveld aan de rechterzijde.
- 4. Sleep het bestand naar de juiste plaats met behulp van de magnetische velden. **Zie 3.5.1.**

## **1.4 Uw bestelling plaatsen (zie 4.2)**

Om een editie te bestellen gaat u naar het tabblad *opmaak*.

- 1. Klik op *afsluiten*. Klik dan per pagina op *OK* om iedere pagina goed te keuren.
- 2. Als u geadresseerde exemplaren wenst voegt u hier met behulp van *bladeren* een 'tab gescheiden' adressenbestand toe. **Zie 4.3.**
- 3. Volg de instructies met het juist plaatsen van de adresgegevens. 4. Kies de aflever- en verzendwijze. Hier geeft u ook aan of u wilt sealen en
- u kunt eventuele instructies voor de medewerkers van Editoo achterlaten. 5. U krijgt een samenvatting van de drukopdracht. Bevestig de drukopdracht
- met uw eigen wachtwoord. De drukopdracht is nu naar de drukkerij gestuurd.

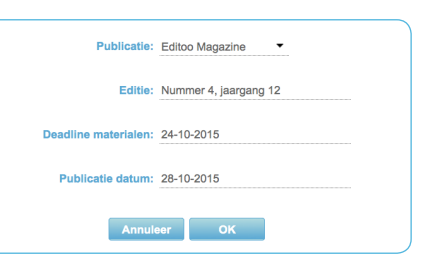

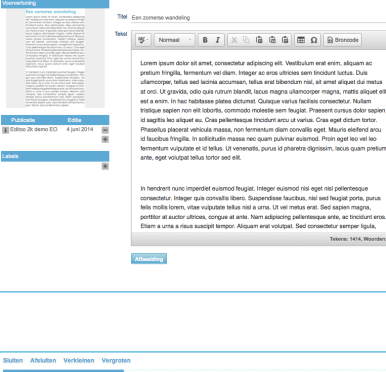

Hieronder kunt u aangeven in welke publicatie en uitgave

Publicatie: Editoo Magazine Editie: Editie 5

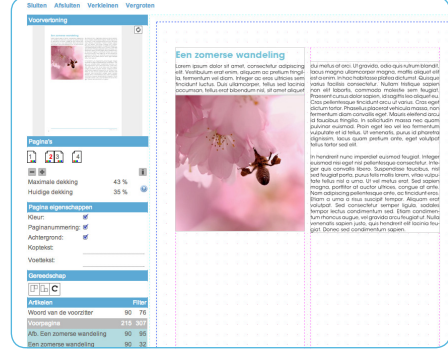

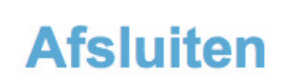

## RIKE

**Onder het tabblad artikelen kunnen teksten, foto's en advertenties worden aangemaakt en gewijzigd. De redactie kan hier de door de leden ingevoerde artikelen aanpassen en goedkeuren.**

## **2.1 Artikelenlijst**

Zodra u het tabblad *artikelen* opent vindt u een overzicht met de reeds aangemaakte artikelen.

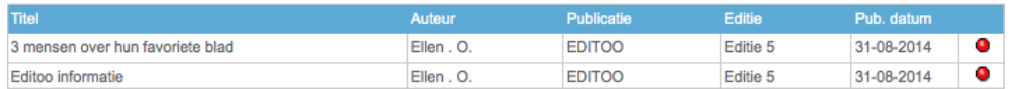

- **Titel:** titel van het artikel.

- **Auteur:** degene die het artikel aangemaakt heeft.
- **Publicatie:** publicatie waarin het artikel geplaatst is (de naam van de uitgave).
- **Editie:** editie waarin het artikel geplaatst is.
- **Publicatiedatum:** eerstvolgende publicatiedatum van betreffende artikel.

- **Statussymbool:** het gekleurde bolletje geeft de status van een artikel aan. Als u hier met de cursor op gaat staan ziet u de betekenissen (zie hiernaast).

Als u over een artikelregel beweegt ziet u de aanmaakdatum en de laatste wijzigingsdatum.

### **2.1.1 Filter**

Met het filter kunt u een selectie maken van hetgeen dat u in de artikelenlijst wilt zien.

- **Publicatie:** kies de publicatie (van toepassing als er meerdere uitgaven zijn).
- **Editie:** kies de editie uit de lijst die verschijnt wanneer u in het vak staat. Hieronder staan ook alle oude edities.
- **Auteur:** typ een deel van de naam in het vak en selecteer de betreffende persoon.
- **Label:** kies een label uit de lijst die verschijnt wanneer u in het vak staat. **Zie 2.11.**
- **In titel:** zoeken op woorden in de titel van de artikelen.
- Typ een woord in het vak en klik ernaast of in een ander veld.

## **2.2 Artikel aanmaken**

Om een artikel te maken gaat u naar het tabblad *artikelen*.

- 1. Klik op *nieuw artikel*
- 2. Er verschijnt een keuzemenu.
- **Publicatie:** kies een uitgave.
- **Editie:** kies een editienaam. **Zie de korte uitleg aan de rechterkant.**
- **Template:** kies een template. **Zie de korte uitleg aan de rechterkant.**

## **2.3 Uitleg van de algemene benamingen**

- **Sluiten:** hiermee sluit u het artikel en geeft u het artikel de juiste status. **Zie 2.1.**

- **Opslaan:** hiermee slaat u het artikel op en ziet u in de voorvertoning de weergave van het artikel in de vooraf besproken lettertypes en kleuren.
- **Voorvertoning:** hier ziet u hoe de opmaak van het artikel wordt. Door er op te klikken vergroot u de voorvertoning. Klik vervolgens weer op de voorvertoning om deze te sluiten.
- **Publicatie en Editie:** het artikel is aan deze publicatie en editie gekoppeld.
- **-** hiermee verwijdert u het artikel. **Zie 2.9.**
- **+** hiermee koppelt u het artikel ook aan een andere editie. **Zie 2.10.**
- **i** door hier op te klikken kunt u de editie, publicatie of template wijzigen.
- **Labels:** het gekozen label bij een artikel. **Zie 2.11.**
- **Titel:** titel van het document. In sommige gevallen is dit ook de kop van het artikel.
- **Tekst:** tekst van het document (als er een tekstvak in de template is verwerkt).
- **Afbeelding:** hiermee kan een afbeelding worden toegevoegd.

 $\bullet$  In bewerking Ter goedkeuring Gereed voor pagina  $\bullet$  Op pagina

O Nieuw

**Nieuw:** leeg artikel. **In bewerking:** artikel is nog niet

klaar **Ter goedkeuring:** artikel is klaar en moet goedgekeurd worden

voor plaatsing. **Gereed voor paging: artikel is** 

klaar en kan geplaatst worden. **Op pagina:** artikel is geplaatst.

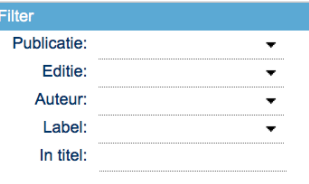

Wanneer er geen editie zichtbaar is bij het aanmaken van een artikel, dan is de publicatiedatum verstreken of is er geen editie aangemaakt. **Zie 3.2 of 3.3.**

Een template is een sjabloon waarin de opmaak van een artikel gedefinieerd staat. De templates verschillen per account.

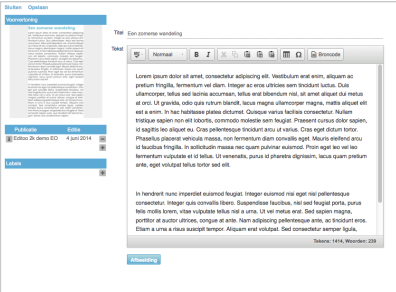

Templates verschillen stuk voor stuk. Het kan daarom zijn dat een template binnen uw publicatie er anders uitziet dan bovenstaand voorbeeld.

## **2.4 Tekstartikelen**

Om een tekstartikel te maken gaat u naar het tabblad *artikelen*.

1. Klik op *nieuw artikel.*

2. Er verschijnt een keuzemenu. Kies de template waarin wordt aangegeven dat het om een tekstartikel gaat.

#### **Voor het bewerken van de tekst zijn de volgende functies beschikbaar:**

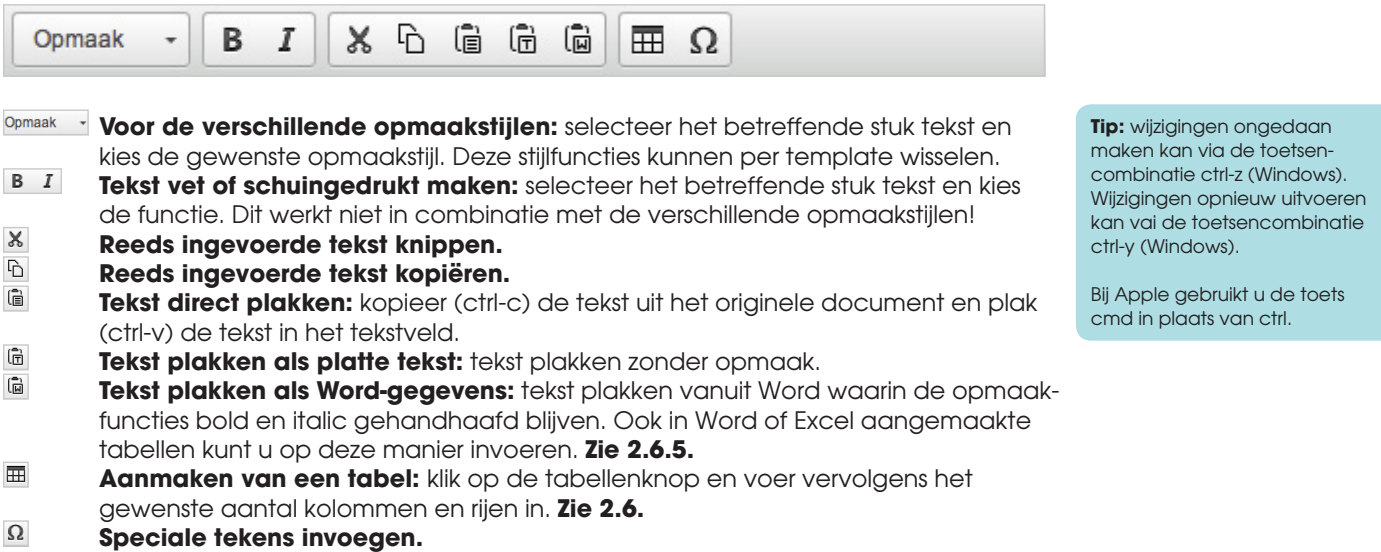

**Let op:** bij het direct plakken in het tekstvak wordt de tekst geplakt als platte tekst. Op die manier verdwijnt de eerder gemaakte opmaak (uit bijvoorbeeld Word). Wilt u elementen zoals tabellen plakken? Plak dan als Word-gegevens.

## **2.5 Afbeeldingen toevoegen**

#### **2.5.1 Een afbeelding direct in een tekst plaatsen**

Om een afbeelding toe te voegen gaat u naar het tabblad *artikelen*.

- 1. Open het tekstartikel waarin u de afbeelding wilt plaatsen.
- 2. Klik op *afbeelding* (linksonder het tekstvak). Een eigen afbeelding kunt u nu plaatsen door met *bladeren* op uw eigen computer te zoeken, maar u kunt ook een afbeelding op internet zoeken met *Flickr*. **Zie 2.5.3.**
- 3. Open de afbeelding. Afhankelijk van de grootte kan het even duren voor deze in het scherm tevoorschijn komt.
- 4. Bevestig met *OK* als het de juiste afbeelding is. De afbeelding komt nu in de tekst te staan.

**Let op:** na het opslaan ziet u in de voorvertoning waar de afbeelding daadwerkelijk in de tekst staat. **Let op:** de foto wordt niet kolombreed geplaatst, maar heeft een witmarge rondom. Voor het mooiste resultaat maakt u gebruik van de afzonderlijke foto/afbeelding templates. **Zie 2.5.2.**

#### **2.5.2 Een afbeelding als los artikel plaatsen**

Om een afbeelding toe te voegen gaat u naar het tabblad *artikelen*.

1. Klik op *nieuw artikel.*

2. Er verschijnt een keuzemenu. Kies de template waarin wordt aangegeven dat het om een afbeelding of foto gaat.

3. Klik op *afbeelding* en kies de gewenste afbeelding.

Let op: als de voorvertoning niet getoond wordt, klopt er iets niet met de afbeelding of het PDF-bestand. **Let op:** als een afbeelding de voorvertoning niet volledig vult, betekent het dat de resolutie niet voldoende is om de breedte van de desbetreffende template te vullen. In dat geval wordt de rest opgevuld met witruimte.

#### **2.5.3 Een afbeelding zoeken met behulp van Flickr**

- 1. Klik op *afbeelding* en kies een afbeelding door op het Flickr-logo te klikken.
- 2. Vul een (Engelstalige) zoekterm in bij *zoeken op tekst*.
- 3. Selecteer de gewenste afbeelding en klik op *OK*. Voor een paginabrede afbeelding kunt u het beste een afmeting vanaf 2000 pixels breed kiezen. **Let op: er kunnen rechten op de foto's zitten. Klik op '***© Attribution-ShareAlike License***' boven de foto om deze te vinden.**

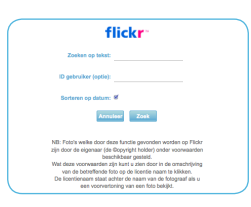

## **2.6 Tabellen toevoegen in een tekstartikel**

De keuze voor een tabel kan een van de volgende redenen hebben:

- Voor een opsomming (normale tabs zoals in Word werken niet in Editoo).
- Voor een overzicht zoals verjaardagen of kostenberekeningen.

Let op: afbeeldingen zijn niet mogelijk in een tabel.

### **2.6.1 Handmatig een tabel aanmaken**

Om een tabel in een tekstartikel te plaatsen gaat u naar het tabblad *artikelen*.

- 1. Maak een nieuw artikel of open een bestaand artikel door het in de artikelenlijst aan te klikken.
- 2. Klik in de opmaakbalk van het tekstvak op  $\blacksquare$ .
- 3. Kies het aantal rijen en kolommen en klik op *OK*.
- 4. De tabel verschijnt in het tekstvak en is vrij in te vullen.

**Let op:** om een mooie opsomming te maken kiest u voor een tabel met minimaal twee kolommen, waarin u de eerste kolom gebruikt voor de opsommingstekens en de tweede kolom voor de overige informatie.

#### **2.6.2 Kolombreedtes bepalen**

1. Klik met de rechtermuisknop in de cel en kies voor *cel* en dan voor *celeigenschappen*. 2. Vul het gewenste percentage in en klik op *OK*.

- Let op: dit is gebaseerd op de breedte van de gekozen template.
- 3. Doe dit ook voor de rest van de kolommen.

**Let op:** de percentages moeten bij elkaar opgeteld precies 100% zijn.

#### **2.6.3 Rijen toevoegen en/of verwijderen**

Klik met de rechtermuisknop in de cel en kies voor *rij*. Kies vervolgens de juiste optie.

#### **2.6.4 Kolommen toevoegen en/of verwijderen**

Klik met de rechtermuisknop in de cel en kies voor *kolom*. Kies vervolgens de juiste optie.

**Let op:** heeft u breedtes ingesteld voor de eerder gemaakte kolommen? Controleer deze en pas ze zonodig aan.

#### **2.6.5 Een tabel kopiëren vanuit Excel**

1. Plak de tabel met behulp van de knop *tekst plakken als Word-gegevens* ...

- 2. Pas de breedte van de tabel aan door met de rechtermuisknop op de tabel
- te klikken te te kiezen voor *tabeleigenschappen*. Vul hier 100% in.
- 3. Bepaal de kolombreedtes. **Zie 2.6.2.**

## **2.7 Artikelen wijzigen**

#### **2.7.1 Inhoud van het artikel wijzigen**

Om de inhoud van het artikel te wijzigen gaat u naar het tabblad *artikelen*.

- 1. Open het artikel door het in de artikelenlijst aan te klikken.
- 2. Voer de wijzigingen in de tekst door.
- 3. Klik op *opslaan* en wacht tot de voorvertoning verschijnt.
- 4. Klik op *opslaan* en controleer de voorvertoning.

## **Is het artikel al geplaatst in de opmaak? Dan dient de verandering ook daar doorgevoerd te worden.**

1. Open de editie door het in de *opmaak* aan te klikken.

- 2. Ga in het submenu naar *pagina's* en klik op de pagina waarop het artikel is geplaatst.
- 3. Ververs de voorvertoning door <sup>6</sup> (het verversicoontie) aan te klikken (rechtsboven in de voorvertoning).
- De voorvertoning en de artikelenlijst worden nu ververst en de pagina wordt opgeslagen.
- 4. Controleer de voorvertoning door er op te klikken.

## **2.7.2 Uitgave, editie en/of template van het artikel wijzigen**

Om de uitgave, editie en/of template van het artikel te wijzigen gaat u naar het tabblad *artikelen*.

- 1. Open het artikel door het in de artikelenlijst aan te klikken.
- 2. Klik onder de voorvertoning op de uitgave/editieregel of op **i** .
- 3. Er verschijnt een keuzemenu waarin u de uitgave, editie en template ziet. Verander hier de gegevens.
- 4. Klik op *opslaan* en controleer de voorvertoning.

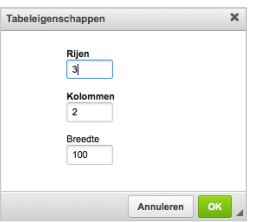

Celeigenschappen

Annuleren | OK |

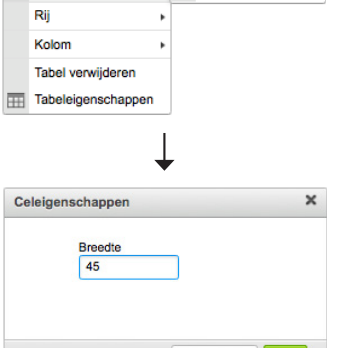

[m Plakken Cel 1

#### **Voorwaarden voor het plakken van een tabel uit Excel:**

- Er mogen geen samen gevoegde cellen in de tabel staan.

- De breedtes van de tabel en de kolommen moeten handmatig aangepast worden. **Zie 2.6.2.**

## **2.8 Afbeeldingen uitsnijden of roteren**

Om een afbeelding te bewerken gaat u naar het tabblad *artikelen*.

- 1. Open het artikel door het in de artikelenlijst aan te klikken.
- 2. Klik met de linkermuisknop op de afbeelding.
- Als de afbeelding in een tekst staat klikt u met de rechtermuisknop op de foto en kiest u voor *bewerk afbeelding*.

3. Kies voor de bewerkoptie boven de afbeelding. Let op dat u bij de uitsnede dubbelklikt op de afbeelding, zodat deze daadwerkelijk wordt uitgesneden voordat u op *OK* klikt.

4. Sluit het artikel.

### **Is het artikel al geplaatst in de opmaak? Dan moet de verandering ook daar doorgevoerd worden. Zie 2.7.1.**

## **2.9 Artikel verwijderen**

Om een artikel definitief te verwijderen opent u het artikel en klikt u op de **-** (onder de voorvertoning) om het artikel te verwijderen.

## **2.10 Artikel herhalen in een nieuwe editie**

Om een artikel te herhalen in een nieuwe editie gaat u naar het tabblad *artikelen*.

1. Open het artikel door het in de artikelenlijst aan te klikken.

- 2. Klik onder de voorvertoning op de **+** .
- 3. Er verschijnt een keuzemenu waarin u de uitgave, editie en template ziet. Verander hier de editie.

4. Klik op *opslaan*.

Let op: het artikel wordt in alle gekoppelde publicaties hetzelfde. Indien er per editie wijzigingen worden doorgevoerd, wordt dat ook in alle andere edities doorgevoerd.

#### **2.10.1 Artikel direct plaatsen in andere edities**

U kunt het artikel doorplaatsen en ervoor zorgen dat het direct op dezelfde plek in een andere editie wordt geplaatst. Belangrijk is dan dat u de volgende stappen in de juiste volgorde doorloopt:

- 1. Zorg ervoor dat de desbetreffende edities zijn aangemaakt met een publicatiedatum in de toekomst.
- 2. Maak een nieuw artikel en geef dit artikel plaatsingen in de toekomstige edities (zie 2.10) voordat
- u het artikel sluit en de status *gereed voor pagina* geeft.
- 3. Plaats het artikel in de eerstvolgende editie (dus van de datum die het dichtst bij het heden is) op een pagina die in alle edities bestaat.
- 4. Bewaar de plaatsing door de voorvertoning te verversen.

Als u nu de andere editie opent zal het artikel op dezelfde plek en pagina komen te staan.

## **2.11 Labels**

Artikelen met dezelfde categorie (zoals advertenties) kunnen gelabeld worden waardoor ze makkelijk te sorteren zijn.

#### **2.11.1 Een label toevoegen**

Om een label aan een artikel te koppelen gaat u naar het tabblad *artikelen*.

1. Maak een nieuw artikel of open een bestaand artikel door het in de artikelenlijst aan te klikken.

- 2. Klik in het submenu onder *labels* op de **+** .
- 3. Kies het label dat u aan het artikel wilt toevoegen of maak een nieuw label aan.
- 4. Sla het artikel op.

Het geselecteerde label verwijdert u door het met de alt-toets ingedrukt aan te klikken.

**Let op:** labels kunt u niet verwijderen, maak dus labels aan die ook voor volgende edities logisch zijn.

## **2.11.2 Een artikel plaatsen en opzoeken door middel van een label**

Om een gelabeld artikel te plaatsen gaat u naar het tabblad *opmaak*.

- 1. Klik de editie aan. 2. Klik in het submenu *artikelen* op *filter*.
- 3. Kies het label waarvan u de artikelen wilt tonen.
- 4. U ziet nu alle artikelen met het gekozen label.

Het label verwijdert u door het met de alt-toets ingedrukt aan te klikken. Voor meer informatie over het plaatsen van een artikel **zie 3.5.**

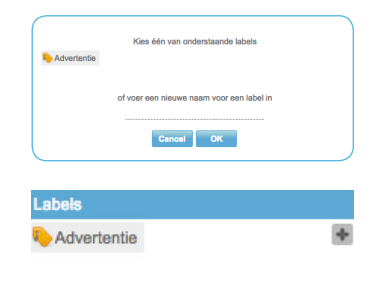

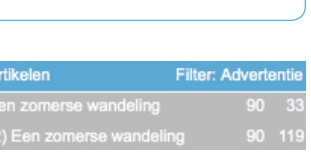

## OPMAAK

**Onder het tabblad opmaak worden edities aangemaakt. In deze edities plaatst u de artikelen en ook wordt de drukoprdacht via dit tabblad gegeven. Om in opmaak te kunnen werken moet u 'redactie' zijn. Bent u geen 'redactie' maar 'lid', dan heeft u alleen toegang tot het tabblad artikelen en niet tot het tabblad opmaak.**

## **3.1 Editielijst**

Zodra u het tabblad *opmaak* opent vindt u een overzicht met de komende edities.

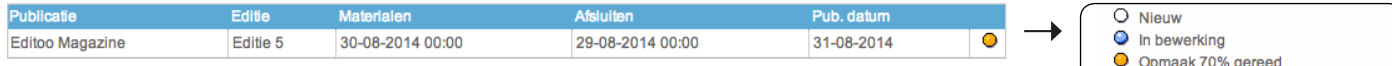

- **Publicatie:** naam van de uitgave.
- **Editie:** naam van de editie
- **Materialen:** deadline voor het aanmaken van artikelen voor *leden*.
- **Afsluiten:** deadline voor de redactie, editie moet voor deze datum gereed zijn.
- **Pub. datum:** publicatiedatum van de betreffende editie.
- **Statussymbool:** het gekleurde bolletje geeft de status van de editie aan. Als u hier met de muis op gaat staan ziet u de betekenissen (zie hiernaast).

#### **3.1.1. Filter**

Met het filter kunt u een selectie maken van hetgeen dat u in de editielijst wilt zien.

- **Publicatie:** kies de publicatie (van toepassing als er meerdere uitgaven zijn).
- **Editie:** kies de editie uit de lijst die verschijnt wanneer u in het vak staat.

## **3.2 Nieuwe editie aanmaken**

Om een editie te maken gaat u naar het tabblad *opmaak*.

- 1. Klik op *nieuwe editie.*
- 2. Er verschijnt een keuzemenu.
- **Publicatie:** kies een uitgave.
- **Editie:** vul een editienaam in.
- **Deadline materialen:** vul een deadline in voor het aanmaken van artikelen.
- **Publicatiedatum:** vul een publicatiedatum in, deze datum fungeert als deadline voor de gehele editie.

## **3.3 Editiegegevens wijzigen**

Om een editienaam of datum te wijzigen gaat u naar het tabblad *opmaak*.

- 1. Klik in de editieregel op de publicatiedatum (de meest rechterdatum).
- 2. Er verschijnt een keuzemenu waarin u de publicatie, editie en data ziet. Verander hier de data en/of editienaam.

**Let op:** zodra de publicatiedatum is verlopen wordt de editie verplaatst naar het *archief*. Om de editie te zien klikt u op *toon archief* (linksboven). De editienaam en datum zijn dan op dezelfde manier aan te passen.

## **3.4 Uitleg van de algemene benamingen**

- **Sluiten:** hiermee sluit u de editie en keert u terug naar het editieoverzicht.
- **Afsluiten:** hiermee start u het bestelproces. **Zie 4.2.**
- **Verkleinen/vergroten:** hiermee verklein of vergroot u het werkveld aan de rechterkant.
- **Voorvertoning:** hier ziet u de in het werkveld geplaatste artikelen samen op de pagina.
- **Pagina's:** hier selecteert u de pagina waarin u wilt werken.
- **-** hiermee verwijdert u de laatste vier pagina's. **Zie 3.8.**
- **+** hiermee voegt u vier pagina's toe. **Zie 3.8.**
- **i** klik hier voor een overzicht van alle pagina's en om pagina's te wisselen. **Zie 3.9.** - **Pagina eigenschappen:** schakel kleur, paginanummers en/of achtergrond uit.
- Afhankelijk van de afspraken per account is de kop- en/of voettekst in te vullen.
- **Gereedschap:** de functie om artikelen gelijk uit te lijnen of te roteren. **Zie 3.10.**
- **Artikelen:** geeft een overzicht van alle artikelen met de status *gereed voor pagina*.
- **Filter:** voor het gebruik van labels. **Zie 2.11.**

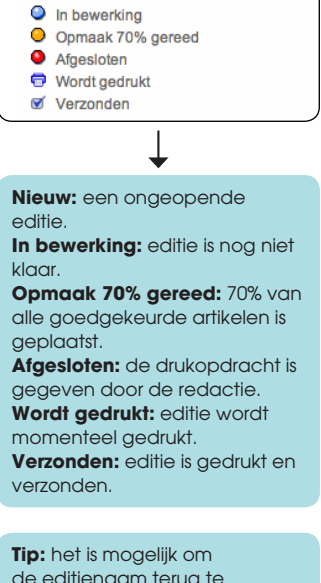

de editienaam terug te laten komen op bepaalde plaatsen in het blad, zoals bijvoorbeeld op de voorpagina of als voettekst naast de paginanummering. Een dergelijke wens kunt u voorleggen aan support.

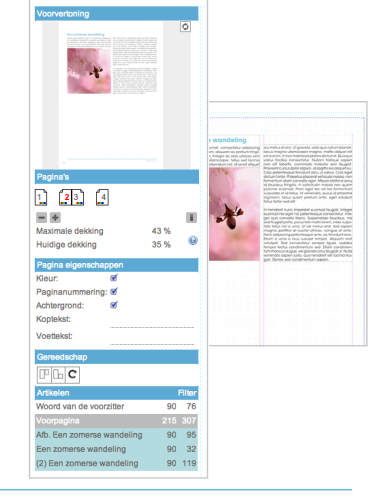

## **3.5 Artikelen plaatsen**

Om een artikel op de pagina te plaatsen gaat u naar het tabblad *opmaak*.

- 1. Klik de editie aan.
- 2. Klik in het submenu *pagina's* de juiste pagina aan.
- 3. Klik in het submenu *artikelen* het juiste artikel aan. Alle artikelen die de status *gereed voor pagina* hebben zijn te vinden onder de kop *artikelen*.
- 4. Klik het artikel aan, deze verschijnt vervolgens in het werkveld aan de rechterzijde.
- 5. Sleep het bestand naar de juiste plaats. Doe dit met behulp van de magnetische velden. **Zie 3.5.1.**

Klik op het verversicoontje (3) (rechtsboven in de voorvertoning) om een voorvertoning te genereren. Met behulp van deze knop zorgt u ervoor dat de artikelen op deze pagina worden opgeslagen. **Zie 3.7.**

Door de voorvertoning aan te klikken vergroot u deze. Klik vervolgens weer op de voorvertoning om deze te sluiten.

#### **3.5.1 Magnetische velden**

Als u met de cursor binnen de kolommen (roze vlakken) op de pagina komt, zal het artikel, zodra u het loslaat, automatisch tegen de linkerkant van deze kolom springen.

### **3.5.2 Artikel wilekeurig op de pagina plaatsen**

Als u de shift-toets ingedrukt houdt tijdens het slepen worden de magnetische velden inactief. In dat geval kunt u de artikelen plaatsen waar u wenst.

#### **3.5.3 Exacte positie van het artikel weergeven**

Houd de shift-toets ingedrukt en ga met de muis op de rode randen staan. linksboven verschijnt een kader met de exacte positie van het artikel in millimeters.

#### **3.5.4 Artikelen van de pagina verwijderen**

Houd de alt-toets ingedrukt en klik met de linkermuisknop op het artikel. Laat vervolgens de alt-toets weer los, daarna pas de linkermuisknop. Het artikel wordt teruggeplaatst in de artikelenlijst en is vervolgens te plaatsen op één van de andere pagina's.

## **3.6 Artikelen opsplitsen**

Om een artikel op te splitsen/knippen gaat u naar het tabblad *opmaak*. 1. Ga met de muis op het geplaatste artikel in het werkveld staan.

- 
- 2. Aan de linker bovenkant en onderin zijn rode balkjes te vinden. Deze kunt u omlaag en omhoog schuiven door met de linkermuisknop deze balkjes aan te klikken, te schuiven en daarna los te laten.
- 3. Het artikel is opgeknipt en het vervolg is terug te vinden in het submenu *artikelen* onder de naam van het artikel met een toevoeging daarvoor: '(2)'.

 Bijvoorbeeld: (2) Een zomerse wandeling. **Zie de afbeelding aan de rechterkant.** 4. Plaats de vervolgartikelen op de gewenste plaats.

Door het artikel op de splitsen kunt u tussen twee stukken tekst een afbeelding plaatsen.

**Let op:** het langer maken van het artikel werkt op dezelfde manier, alleen trekt u het artikel bij stap 2 langer in plaats van korter.

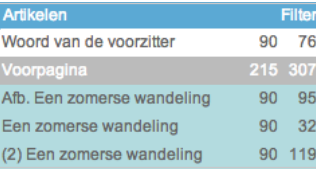

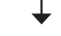

#### **Betekenis van de kleuren:**

**Wit:** artikel is nog niet geplaatst. **Grijs:** artikel is op een andere pagina geplaatst. Als u hier met de muis op gaat staan ziet u waar het artikel geplaatst is. **Blauw:** artikel is op de pagina geplaatst waar u nu op staat.

**De getallen rechts geven de breedte en hoogte van de artikelen weer in millimeters.** 

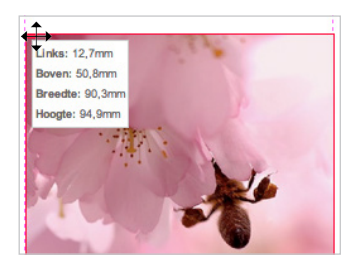

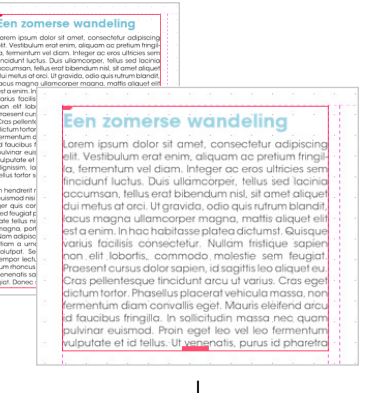

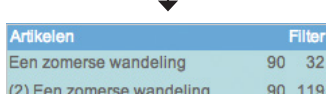

## **3.7 Voorvertoning**

In de voorvertoning wordt de pagina weergegeven die in het submenu *pagina's* is geselecteerd (paginanummer is rood van kleur, zoals het voorbeeld hiernaast).

Door de voorvertoning aan te klikken vergroot u deze. Klik vervolgens weer op de voorvertoning om deze te sluiten.

Om reeds geplaatste artikelen weer te geven in de voorvertoning klikt u op het verversicoontje . Met behulp van deze knop zorgt u ervoor dat de artikelen op deze pagina worden opgeslagen.

### **3.7.1 Achtergrond en paginanummering**

In de voorvertoning worden de elementen getoond die standaard op de pagina komen te staan zoals de paginanummering en achtergrond. Ook is te zien of u heeft gekozen voor een kleur- of zwart-wit pagina.

U kunt deze elementen uitschakelen door bij *pagina eigenschappen* in het submenu het vinkje uit te zetten achter *achtergrond* of *paginanummering*.

## **3.8 Pagina's toevoegen of verwijderen**

Onder het submenu *pagina's* kunt u pagina's toevoegen en verwijderen. Een editie bestaat altijd uit een veelvoud van vier pagina's, omdat op één A3-vel vier pagina's gedrukt worden.

**Univer pagina's verwijderen.** De laatste vier pagina's worden verwijderd. Zorg ervoor dat deze leeg zijn!<br>1990 vier pagina's toevoegen. Er zullen aan het einde van het document vier pagina's toegevoegd worden. Als de laatste pagina's van de editie al opgemaakt zijn, kunt u deze weer naar achter verschuiven. **Zie 3.9.**

## **3.9 Pagina overzicht en pagina's wisselen**

Onder het submenu *pagina's* klikt u op **i** om een pagina overzicht op te vragen van de gehele editie. Zo ziet u in één oogopslag hoe de editie er uit komt te zien. Wanneer de cursor op een pagina staat, wordt het paginanummer weergegeven.

#### **3.9.1 Pagina's verschuiven/wisselen**

1. Open het pagina overzicht door op **i** te klikken bij *pagina's*.

- 2. Klik op de te verschuiven pagina en versleep het naar de juiste positie. Laat de pagina daar los.
- 3. Controleer of de pagina's in de goede volgorde staan en klik op *OK.*

**Let op:** alle gewijzigde pagina's worden bijgewerkt (paginanummering e.d.). Het kan even duren voordat dit gebeurd is (afhankelijk van de grootte). Controleer hierna altijd de voorvertoningen van alle pagina's.

## **3.10 Gereedschappen**

### **3.10.1 Artikelen gelijk uitlijnen.**

- 1. Klik in het submenu *gereedschappen* op **FL**
- 2. Klik op het artikel dat op de goede hoogte staat en klik vervolgens op het tweede artikel dat moet volgen.

#### **3.10.1 Roteer artikelen.**

Deze knop toont een dialoog waarmee het geselecteerde artikel gedraaid kan worden.

- 1. Klik in het submenu *gereedschappen* op <sup>c</sup>.
- 2. Vul het percentage in voor de rotatie.
- Een negatief getal laat het artikel linksom draaien.
- Een positief getal laat het artikel rechtsom draaien.

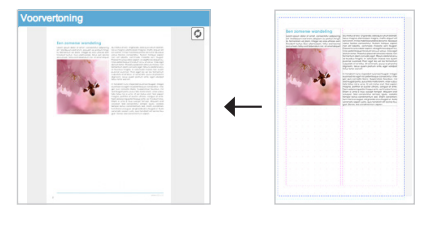

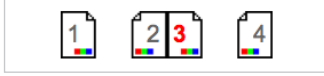

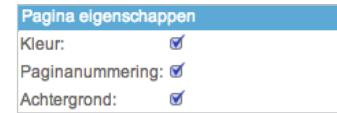

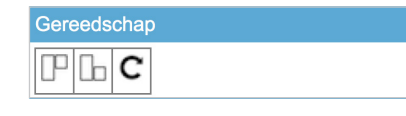

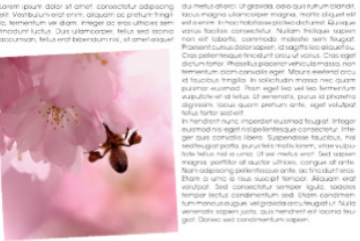

# BESTELLEN

## **Met** *afsluiten* **start u het proces om de drukopdracht voor de editie te geven.**

## **4.1 Controleren van de drukopdracht**

Voordat de daadwerkelijke bestelling wordt geplaatst is het belangrijk dat er wordt gecontroleerd of de uitgave juist is. Dit kan op de volgende manieren:

- **Voorvertoning:** controleer elke pagina afzonderlijk in de opmaak van de editie. - **Proefpdf:** De (proef) pdf downloadt u door in de editie op *afsluiten* te klikken en te
- kiezen voor *Klik hier om de volledige uitgave als (proef) PDF te downloaden*. - **Pagina's akkoord geven:** Geef elke pagina akkoord voor druk. Dit gebeurt tijdens het afsluiten. **Zie 4.2.**

**Let op:** elke opdracht kan afwijken van vooraf gemaakte afspraken. Het is belangrijk dat u zelf goed controleert wat u naar ons verstuurd. Controleer het aantal pagina's en of u pagina's in kleur of zwart-wit heeft ingesteld.

De proefpdf toont alle pagina's standaard in kleur, bij het akkoord geven van de pagina's wordt weergegeven hoe het gedrukte exemplaar eruit zal komen te zien. **Kleur of zwart-wit stelt u in bij pagina eigenschappen. Zie 3.4.**

## **4.2 Afsluiten van de editie**

Om een editie te bestellen gaat u naar het tabblad *opmaak*.

- **1. Klik op** *afsluiten***.** De eerste pagina van de editie wordt weergegeven. Door op de rode link te klikken downloadt u een (proef) pdf van de editie. Gebruik deze voor een eigen controle (zie hiernaast). Heeft u dit al gedaan? Klik dan per pagina op *OK* om iedere pagina goed te keuren. Als u nog wijzigingen aan wilt brengen gaat u met *annuleer* terug naar de editie om de betreffende pagina's te verbeteren.
- **2. Voeg een adressenbestand toe.** Als u geadresseerde exemplaren wilt laten drukken voegt u hier met behulp van *bladeren* een 'tab gescheiden' adressenbestand toe. **Zie 4.3.**
- **3. Volg de instructies met het juist plaatsen van de adresgegevens.**
- **4. Kies de aflever- en verzendwijze.** Hier geeft u ook aan of u wilt sealen en u kunt eventuele instructies voor de medewerkers van Editoo achterlaten.
- **5. Bevestig de opdracht.** U krijgt een samenvatting van de drukopdracht. Bevestig de drukopdracht met uw eigen wachtwoord. De drukopdracht is nu naar de drukkerij gestuurd.

#### **4.2.1 Verzendmogelijkheden**

In Editoo heeft u de mogelijkheid voor de volgende verzendmethodes:

- **Afhalen in Arnhem.**
- **Verzenden met DHL:** alle exemplaren worden in een doos verstuurd naar één adres.
- **Bij lezer bezorgen volgens afspraak:** de exemplaren worden vanuit Editoo direct naar de leden verstuurd. Dit kan zowel met PostNL als met Sandd. Bij het afsluiten van de opdracht kijkt Editoo naar het portbetaald logo en zal het op die wijze versturen.

## **4.2.2 Verwerkingstijd**

Wij streven ernaar het bestelde drukwerk binnen twee à drie werkdagen verzendklaar te hebben. Een werkdag gaat in op de dag na ontvangst van uw drukopdracht, afhankelijk van het tijdstip van afsluiten.

## **4.3 Een geschikt adressenbestand maken**

Het is mogelijk een adressenbestand aan de editie toe te voegen. De indeling van dit adressenbestand dient een 'tab gescheiden' adressenbestand te zijn.

#### **Zo'n bestand maakt u eenvoudig vanuit Excel:**

- 1. Open het bestand in Excel.
- 2. Kies *opslaan als* in het bestandmenu.
- 3. Geef het bestand een nieuwe naam bij *bestandsnaam*.
- 4. Kies hierbij de indelingsoptie: *tekst (tab is scheidingsteken)*.

Onthoud waar u het nieuwe bestand opslaat, want dit is nu geschikt om te uploaden in Editoo.

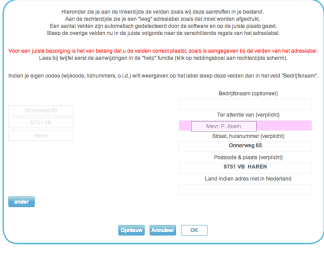

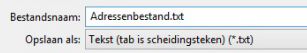

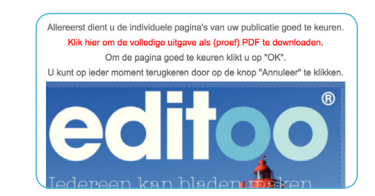

## TEMPLATE MOGELIJKHEDEN

**Om een artikel te maken kiest u altijd een template. Dit is een sjabloon waarin uw tekst of afbeelding komt te staan. In de meeste gevallen wordt er gekozen voor een tekst of afbeelding variant om een artikel in weer te geven, maar er zijn ook variaties op de 'standaard' templates die zijn ingesteld. Neem voor het aanvragen van dergelijke templates contact op met de supportafdeling.**

## **5.1 Afbeelding over twee pagina's**

In Editoo maakt u per pagina uw magazine op, maar soms kan het voorkomen dat er een mooie foto gemaakt is die over twee pagina's geplaatst moet worden. Voor die gevallen is er een template die ervoor zorgt dat één foto op twee pagina's getoond wordt.

### **De werkwijze:**

Er worden 2 templates aangemaakt, namelijk: *foto spread links* en *foto spread rechts* (of vergelijkbaar).

- 1. Maak een nieuw artikel aan met de template *foto spread links*.
- 2. Upload de gewenste (liggende) foto.
- 3. Klik op *opslaan*. In de voorvertoning wordt de rechterzijde van de foto weggeknipt.
- 4. Doe hetzelfde met de template *foto spread rechts*. Bij deze template wordt de linkerzijde van de foto weggeknipt.
- 5. Om het artikel te plaatsen gaat u in de opmaak naar de desbetreffende linkerpagina.
- 6. Plaats het artikel in het magnetische veld in de afloop (zorg ervoor dat u tijdens het verslepen de cursor tussen de licht- en donkerblauwe stippellijn houdt). Laat het artikel los en ververs de voorvertoning.
- 7. Doe nu hetzelfde voor de rechterpagina. De afbeelding is nu geplaatst over twee pagina's.

## **5.2 Attentieblokken**

Om leden te attenderen op een kopijdatum of een belangrijk evenement is er de mogelijkheid om een attentieblok te gebruiken binnen uw account. Veelal is dit een tekstvak met een gekleurde achtergrond, maar actie- of attentieblokken kunnen ook op heel andere wijze gevuld worden.

## **De volgende elementen zijn o.a. mogelijk (aan te passen door support):**

- Achtergrondkleur
- Kader (kleur, gestippeld etc.)
- Tekstkleur
- Lettertype
- Tekstgrootte

In sommige gevallen kan er ook gebruik worden gemaakt van een begin en eindafbeelding om de tekst te laten opvallen. Een voorbeeld is een quote met grote aanhalingstekens. **Zie rechts bovenin de afbeelding hiernaast.**

## **5.3 Afbeelding met bijschrift**

Afbeeldingen worden vaak gebruikt ter versterking van het verhaal, maar soms hebben die foto's nog een extra bijschrift nodig om het een en ander te verduidelijken. In die gevallen is het mogelijk om een bij- of onderschrift bij een foto te plaatsen.

#### **De werkwijze:**

De reguliere fototemplates worden aangepast. In die templates wordt een tekstvak toegevoegd.

- 1. Maak een nieuw artikel aan met de juiste template.
- 2. Vul het tekstvak met het onderschrift. Vult u dit niet in, dan verschijnt er ook niets.
- 3. Klik op *opslaan*. In de voorvertoning wordt het bijschrift getoond.

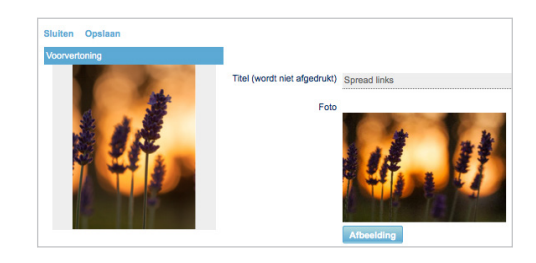

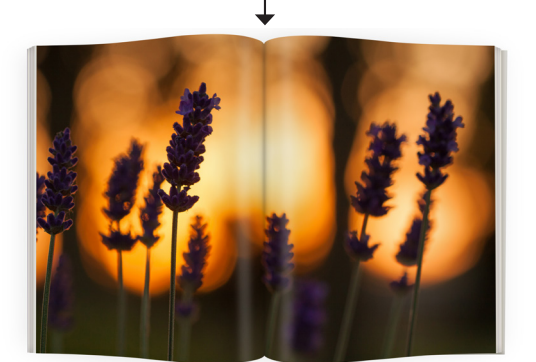

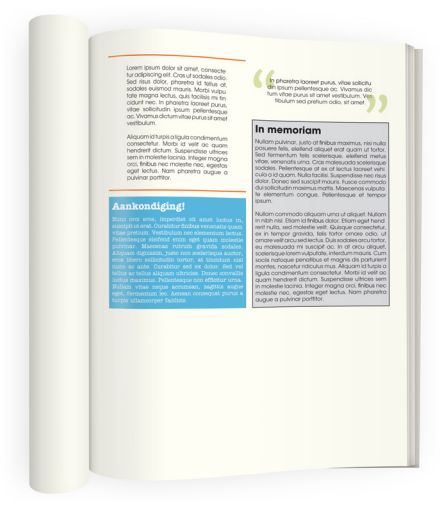

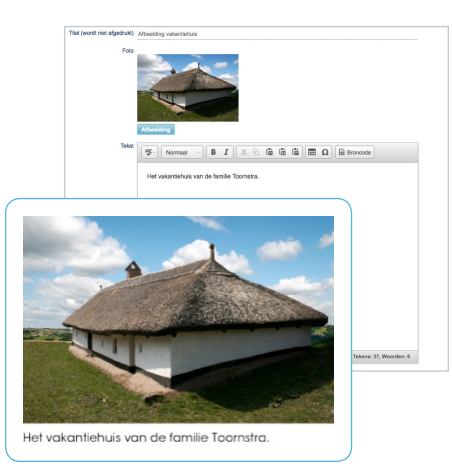